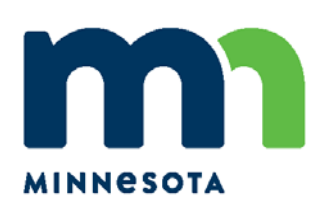

# **Accessibility Guide for Interactive Web Map Tools**

February 2020

## **Contents**

<span id="page-1-0"></span>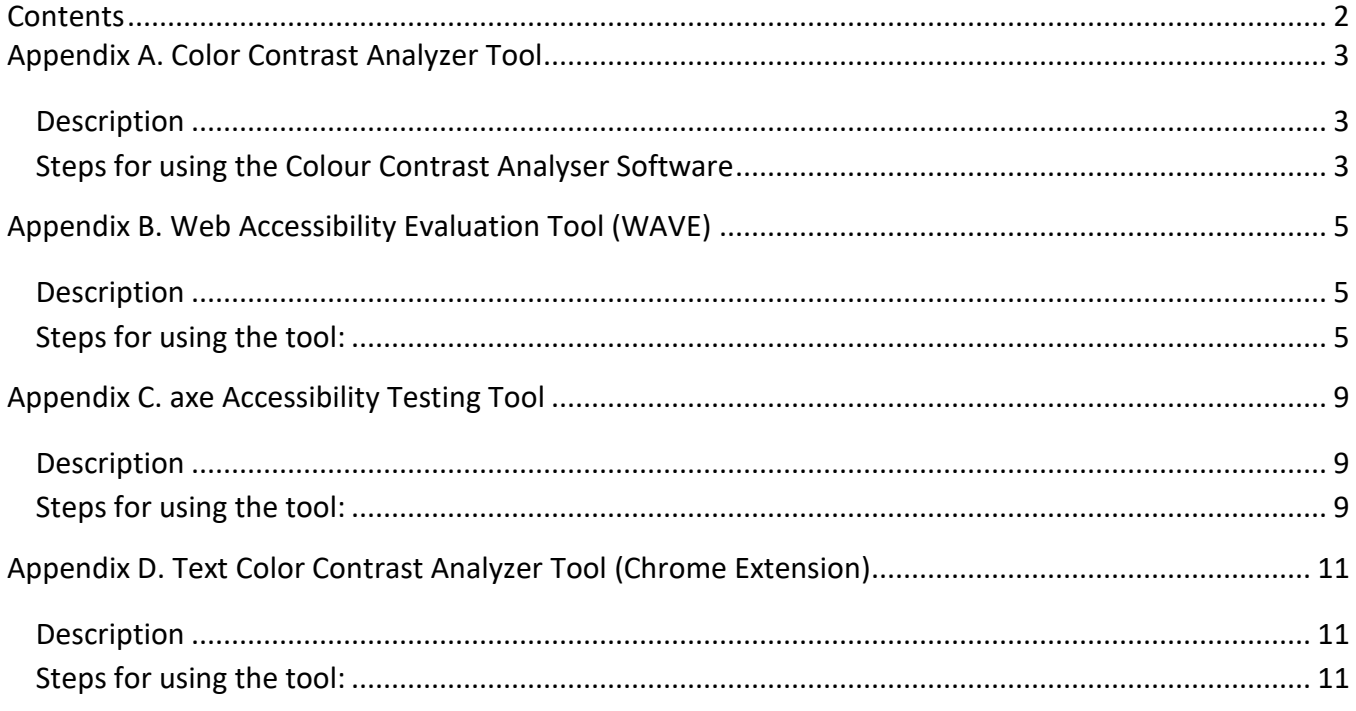

### <span id="page-2-0"></span>**Appendix A. Color Contrast Analyzer Tool**

### <span id="page-2-1"></span>**Description**

There are many tools that can aid in analyzing color contrast on web sites and interactive web mapping applications. Some examples include [WebAIM's Color Contrast Checker](https://webaim.org/resources/contrastchecker) (website) and Colour Contrast [Analyser](https://developer.paciellogroup.com/resources/contrastanalyser) (software).

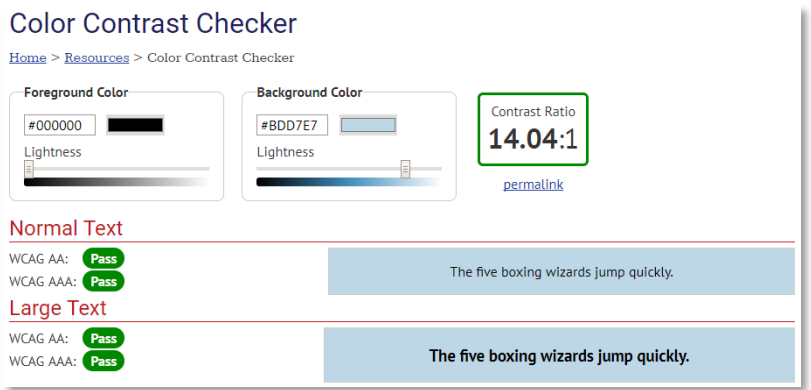

**Figure 1.** WebAIM's Color Contrast Checker website.

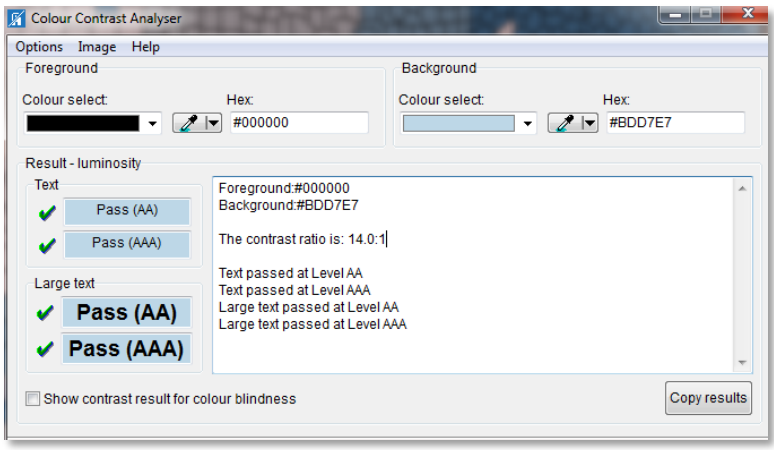

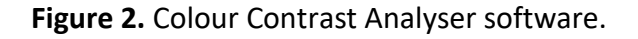

#### <span id="page-2-2"></span>**Steps for using the Colour Contrast Analyser Software**

- **1.** Install the tool, if needed.
- **2.** Open your application, and open the Colour Contrast Analyzer.
- **3.** On the Colour Contrast Analyser select the eyedropper in the "Foreground" section, then move to your application and position your cursor over the foreground text such as the letters in a button and left-click with the mouse. You can magnify the screen to enable a more accurate

color capture. The Colour Contrast Analyser in the foreground area should now display the color of that text, along with the Hex code for that color.

- **4.** Go back to the Colour Contrast Analyser and this time select the eyedropper in the "Background" section. Move to your application, position your cursor over the background color, and click on it with your mouse. The Colour Contrast Analyser in the background area should now display the color of that area, along with the Hex code for that color and the contrast ratio between the two colors. Verify that the contrast meets standards.
- **5.** As an alternative to using the mouse, or if you know the Hex values of the Foreground/Background, you can also enter the Hex values directly into the Foreground and Background sections to test the Color Contrast.

### <span id="page-4-0"></span>**Appendix B. Web Accessibility Evaluation Tool (WAVE)**

### <span id="page-4-1"></span>**Description**

In addition to color contrast there are also tools for identifying other types of accessibility issues associated with interactive web mapping application. Tools such as WAVE can help with identify structural problems with the application that can impact the support for accessibly needs, such as: support for keyboard-only navigation and assistive technology users (e.g., screen reader users).

### <span id="page-4-2"></span>**Steps for using the tool:**

- **1.** If needed, install the WAVE extension for the Firefox or Google Chrome browser from the [Chrome Web Store](https://chrome.google.com/webstore/category/extensions) or [Firefox Add-ons page.](https://addons.mozilla.org/en-US/firefox/addon/wave-accessibility-tool/) To do so in Chrome, search for "WAVE Evaluation Tool" and install by clicking the "Add to Chrome" button.
- **2.** Open your mapping application in the Google Chrome or Firefox browser, and click the WAVE extension button to activate and open the WAVE tool.

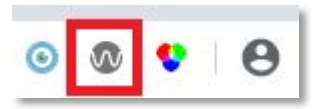

**Figure 3.** Screenshot of WAVE extension button in the Google Chrome browser.

**3.** Once the WAVE extension is enabled, a panel will open on the left side of the browser window.

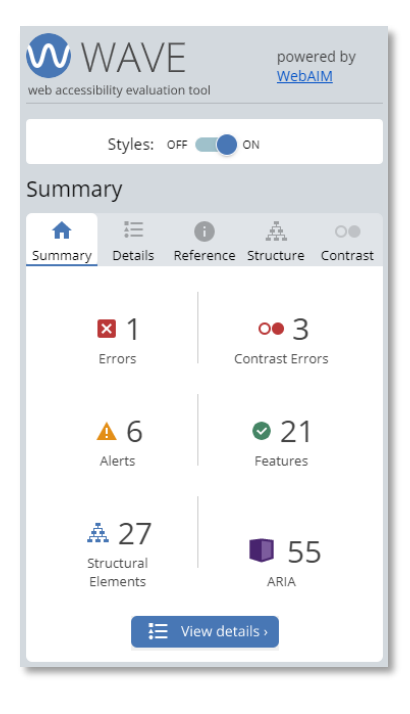

**Figure 4.** Screenshot of the WAVE extension enabled on the page.

- **4.** At the top of the panel there will be an option to toggle the styles on and off:
	- **Styles on** (activated on initial load): The page displays as it normally does with CSS/styles in tact
	- **Styles off**: The page displays without CSS/styles, which can be very useful when going through interactive web mapping applications

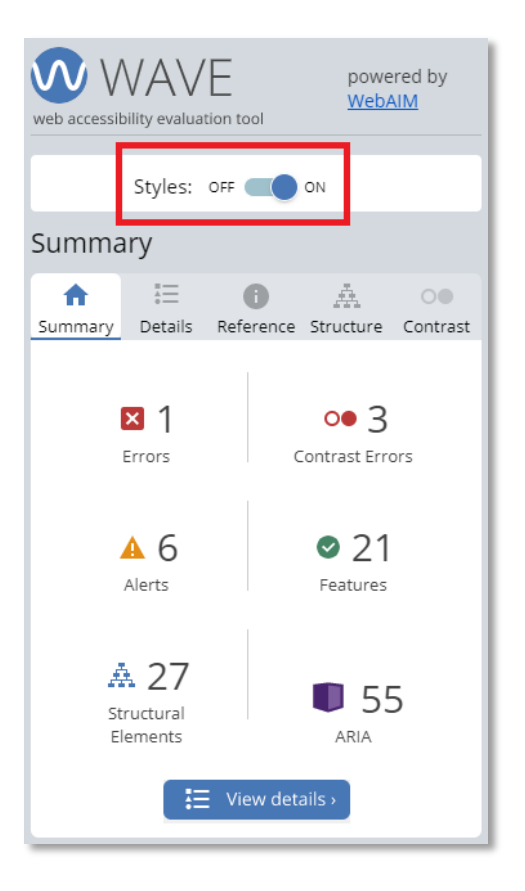

**Figure 5.** Screenshot of the WAVE extension enabled on the page with the styles option on.

- **5.** In addition, the following options are present in the left hand panel:
	- **Summary** (activated on initial load): A snapshot of items on the page, grouped by: errors, alerts, features, structural elements, HTML5 and ARIA, and contrast errors; For example: 1 errors, 1 alerts.
	- **Details**: Includes the full detailed list of the summary items grouped by: errors, alerts, features, structural elements, and HTML 5 and ARIA. For example: Errors (1): 1 x Missing alternative text.
	- **Reference**: An explanation of the WAVE icons and how to make your page more accessible
	- **Structure**: The page's heading structure (h1, h2, h3, etc.).
	- **Contrast:** Any color contrast issues on the page will be displayed once selected.

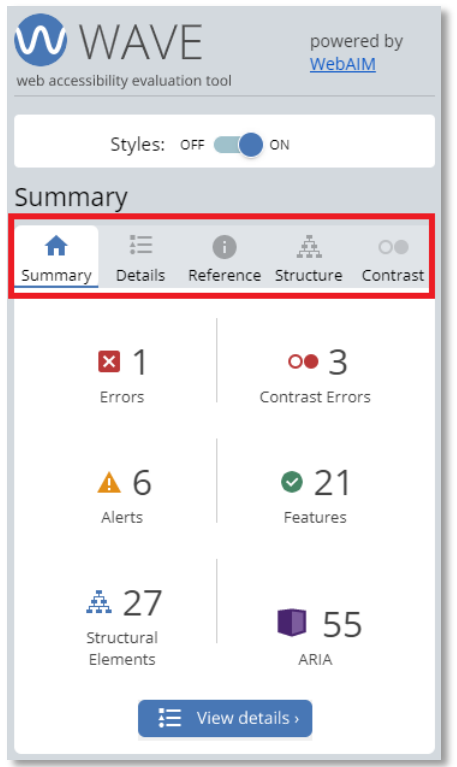

**Figure 6.** Screenshot of the WAVE extension enabled on the page with the options highlighted: summary, details, reference, structure, and contrast.

**6.** When items are accessed with the "Details" tab, elements will be highlighted on selection.

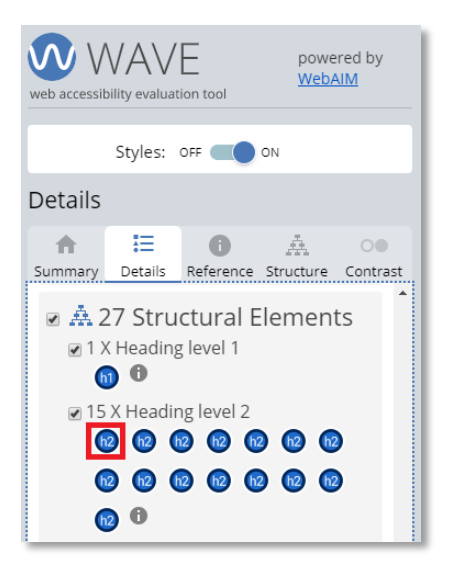

**Figure 7.** Screenshot of WAVE details that when clicked will highlight and jump to on the page.

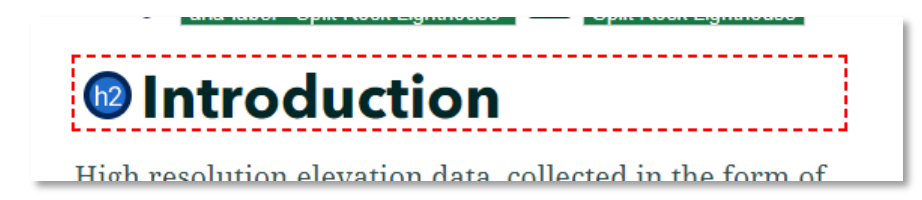

**Figure 8.** Screenshot of WAVE activated and highlighting a heading level 2 element.

**7.** When verifying and fixing the errors, alerts, and color contrast elements it is recommended you consult with the recommendations provided in the **WAVE extension and th[e Web Content](https://www.w3.org/TR/WCAG21)  [Accessibility Guidelines \(WCAG\) 2.1](https://www.w3.org/TR/WCAG21)**. Another check via the WAVE extension tool can determine if you have met the criteria set by WAVE and/or WCAG 2.1.

However, no automated tool can fully determine if a website or application is accessible, and a full accessibility audit is strongly encouraged.

### <span id="page-8-0"></span>**Appendix C. axe Accessibility Testing Tool**

### <span id="page-8-1"></span>**Description**

Axe is an accessibility testing tool that is embedded in a browser's developer tools. It is currently available for Chrome and Firefox.

#### <span id="page-8-2"></span>**Steps for using the tool:**

- **1.** If needed, install the axe extension for [Chrome](https://chrome.google.com/webstore/detail/axe/lhdoppojpmngadmnindnejefpokejbdd) or [Firefox.](https://addons.mozilla.org/en-US/firefox/addon/axe-devtools/)
- **2.** Locate the mapping application that you want to assess in your web browser.
- **3.** Open the developer tools. Shortcuts: "F12" key on the keyboard, or "Ctrl" + "Shift" + "I".
- **4.** Once the developer tools pane is open, navigate to the "axe" tab, and hit the "Analyze" button

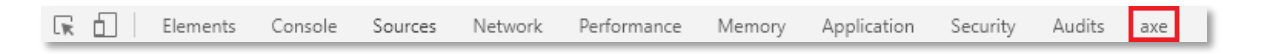

#### **Figure 9.** Screenshot of the developer tools in Chrome, accessing the "axe" tab

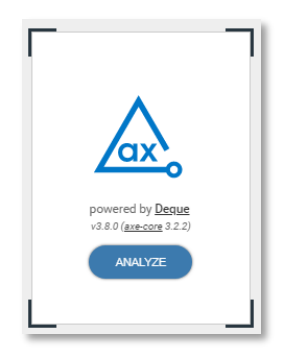

**Figure 10.** Screenshot of the axe tool's Analyze button

**5.** Once the page has been analyzed, the axe tool will compile a list of violations, with a brief description of the violation and number of instances this occurs on the current page.

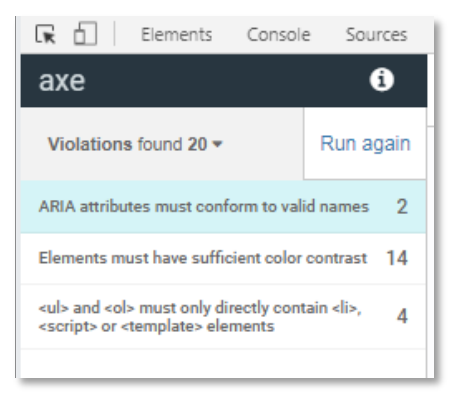

**Figure 11.** An example of a list of violations that the axe tool will provide

- **6.** By clicking on a violation, specific details are provided, such as:
	- A detailed description of the issue
	- The location of the problem in the page's source code.
		- o The "</> Inspect Node" link will open the location of the violation in the code
		- o The "Highlight" link will visually outline the element on the web page
		- o If there are multiple elements that need attention, there will be additional "</> Inspect" links under the "To Solve this violation…" section.
	- The impact of the issue a score of "critical", "serious", etc.
	- If there are multiple violations of the same type, there will be a control in the upper right corner of the panel to navigate through each page.

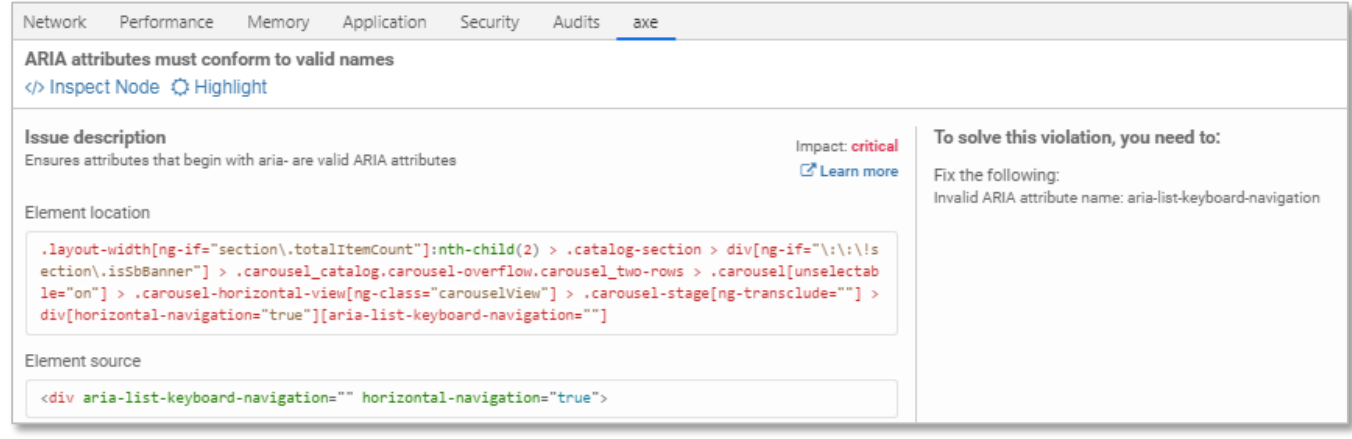

**Figure 12.** An example of an issue/violation details

### <span id="page-10-0"></span>**Appendix D. Text Color Contrast Analyzer Tool (Chrome Extension)**

#### <span id="page-10-1"></span>**Description**

This tool allows a user to identify text color contrast issues on a web page, even over complex backgrounds and images using WCAG 2 test color contrast requirements.

The Color Contrast Analyzer tool was developed by [IT Accessibility at NC State University](https://accessibility.oit.ncsu.edu/) and the [source code can be accessed on GitHub.](https://github.com/gdkraus/color-contrast-chrome)

An information page, including some basic user guidelines, tips, and a YouTube video (captioned) demonstrating the tool is available on the North Carolina University IT Accessibility Resources [webpage.](https://accessibility.oit.ncsu.edu/tools/color-contrast-chrome)

#### <span id="page-10-2"></span>**Steps for using the tool:**

- 1. If needed, install the axe extension for [Chrome.](https://chrome.google.com/webstore/detail/color-contrast-analyzer/dagdlcijhfbmgkjokkjicnnfimlebcll)
- 2. Locate the mapping application that you want to assess in Chrome, and click on the Color Contrast Analyzer button

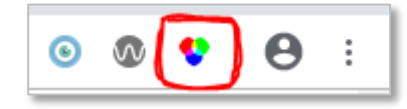

**Figure 13.** A screenshot of the Color Contrast Analyzer extension shown in Chrome

3. This will bring up a menu that allows a choice to either run the tool on a specific portion of the page (capture page region), just the visible content of the page (capture visible content), or to analyze the full web page (capture whole page).

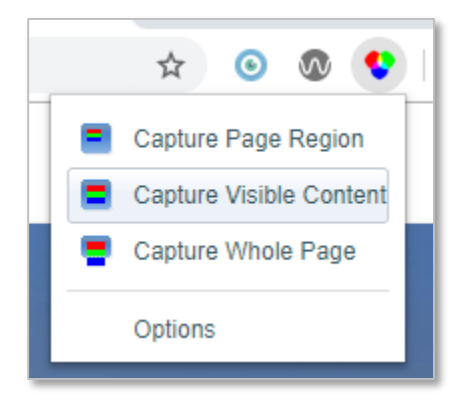

**Figure 14.** A screenshot showing the menu, along with the capture options

The Options menu will allow the WCAG 2 Level to be specified, the type of text you will be testing (small non-bold, medium bold, etc.), as well as a pixel radius to be chosen. The pixel radius will affect how thick the outlines will be in the results

4. After selecting the area to run the tool on, the tool will open in a new tab, and will begin analyzing the page. A status percentage will be displayed to show the progress.

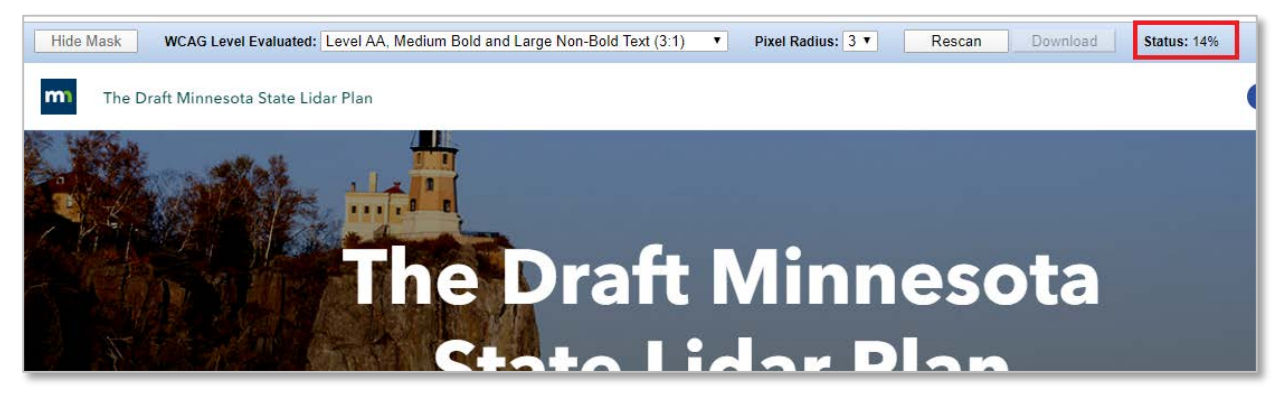

**Figure 15.** An example of the Color Contrast Analyzer running, showing the status percentage

5. Once the process is complete, the page will display a visual representation of the text contrast against the background image and colors. A white outline will display along edges where the contrast is strong enough to meet the selected requirement.

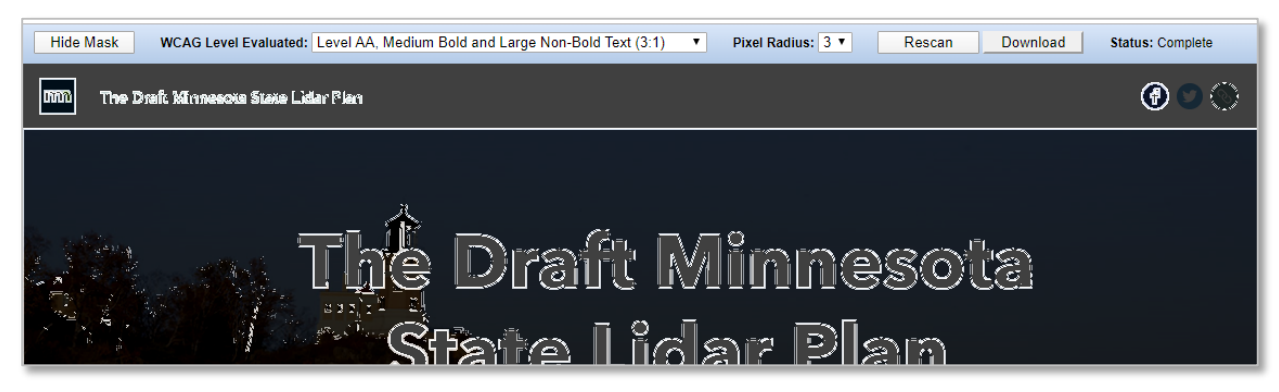

**Figure 16.** An example of the resulting image the Color Contrast Analyzer will produce

6. At this point, the process can be repeated by clicking "Rescan". Select a new WCAG level, or pixel radius if needed, but the new settings will only be applied after clicking "Rescan". The "Download" button will allow a PNG image of the results to be downloaded.